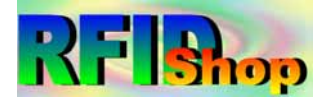

# **125K-RW-USB**

#### **EM4001 125K RFID reader/writer with USB interface**

# **USB driver Installation**

- [1] install the following USB driver before connect the reader to PC
- For WINDWOS XP run CD path:\USB driver\PL-2303 Driver Installer.exe
- **For Vista** run CD path:\USB driver\PL-2303 Vista Driver Installer.exe
- [2] after driver installation, connect the reader to PC through the USB cable
- [3] it will detect and install the "USB to serial " virtual com driver automatically
- [4] the virtual com driver will be found from the system manager as follow :

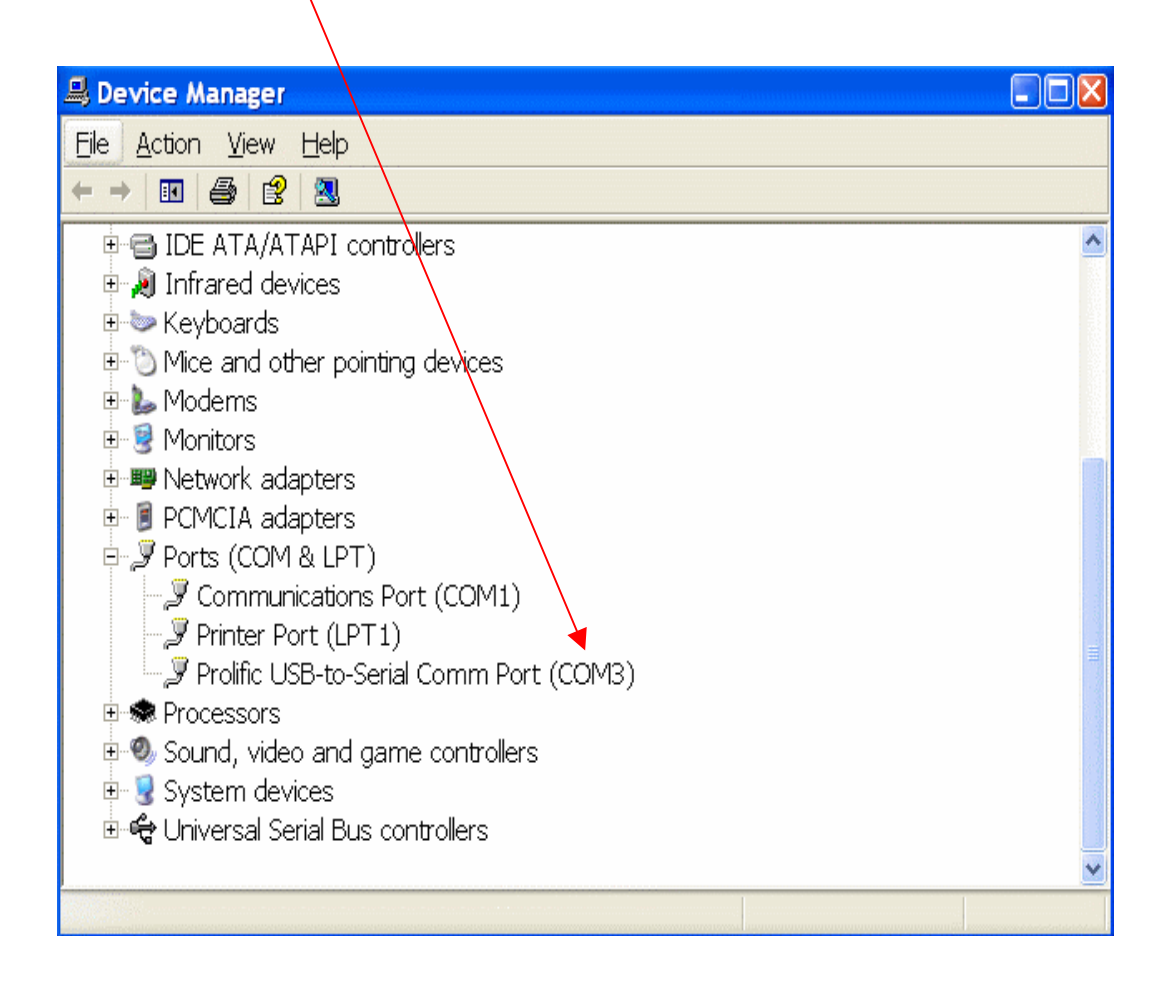

# **Setup connection**

[1] copy full directory from the CD path : \writer program to your local PC

remake : The writer program can not be run from CD directly

- [2] run the program from the path :\writer program\rfid.exe
- [3] select a suitable "Com Port" No.
- [4] click on "Link"
- [5] System Link Success if successfully as follow :

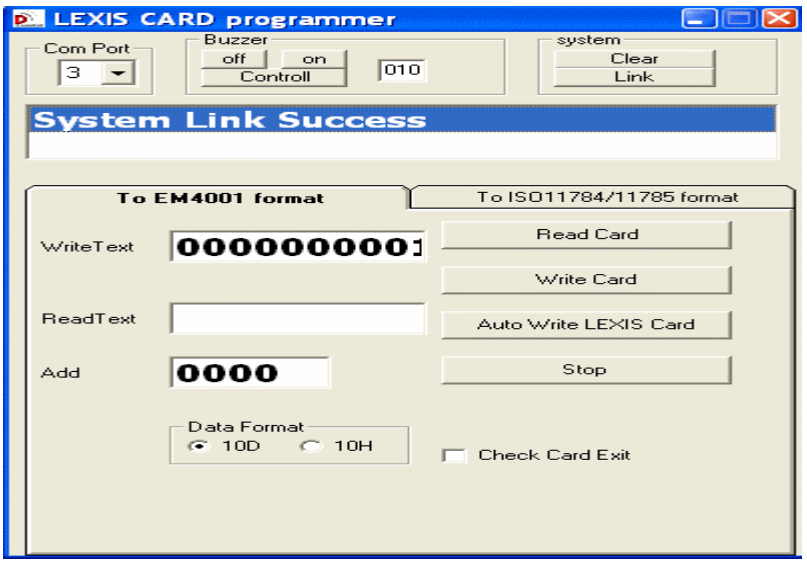

## **How to duplicate a EM4001 card**

- [1] Click on "To EM4001 Format" and put the original card on the reader
- [2] click on "Read Card"
- [3] Card ID will show on the "Read Text" column
- [4] copy the original ID from "Read Text" column to "Write text" column
- [5] take away the original card and put a "125K-RW-T1" card on the reader
- [6] click on "Write Card"
- [7] "Write and Read Block Data Success" message will show if successfully

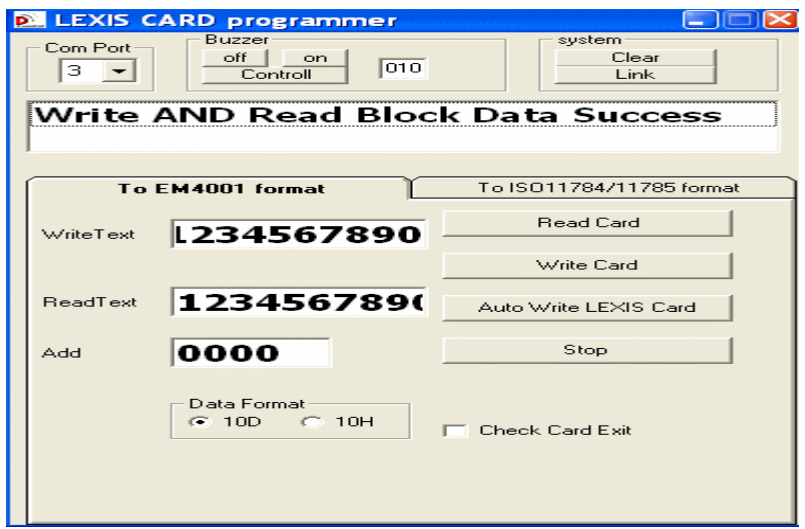

# **How to program the ISO11784/11785 format**

- [1] click on "To ISO11784/11785 format"
- [2] put the "125K-RW-T1" on the reader
- [3] input 64 bit data and click on "Write Card"
- [4] "Write and Read Block Data Success" message will show if successfully

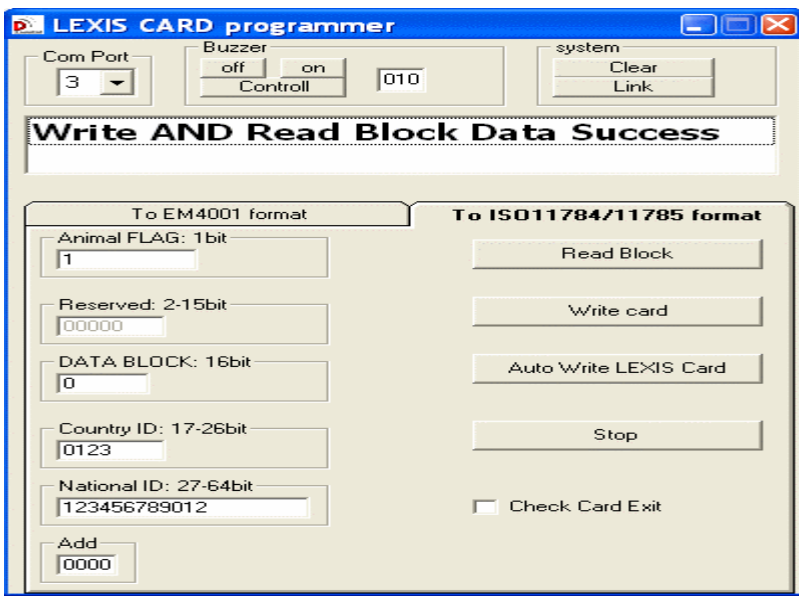

### **How to program the EM4001 format**

- [1] click on "To EM4001 format"
- [2] put the "125K-RW-T1" on the upper side of the reader
- [3] input 10-decmial or 10-Hex data on the "Write Text" column
- [4] click on "Write Card"
- [5] "Write and Read Block Data Success" message will show if successfully

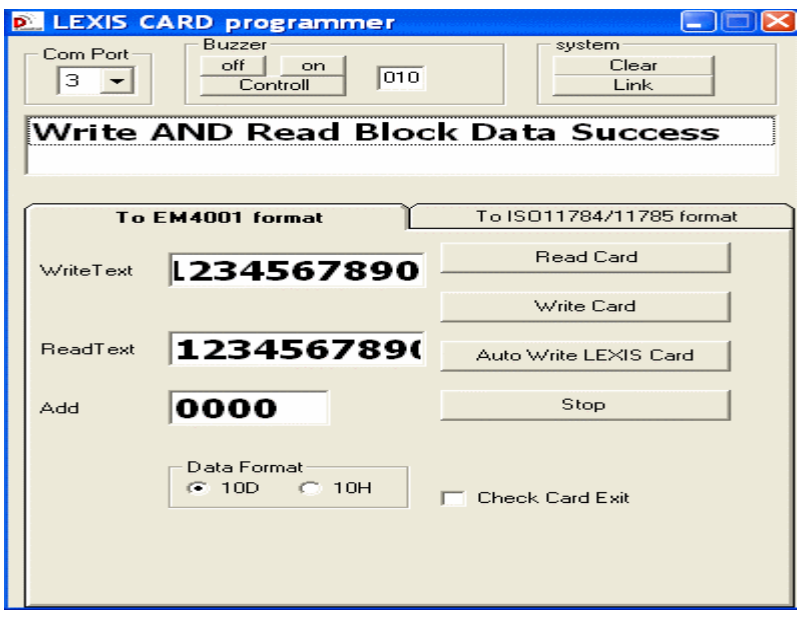

## **Program Description**

#### **(Meun 1 )To EM4001 format – set card format to EM4001/EM4100/EM4100**

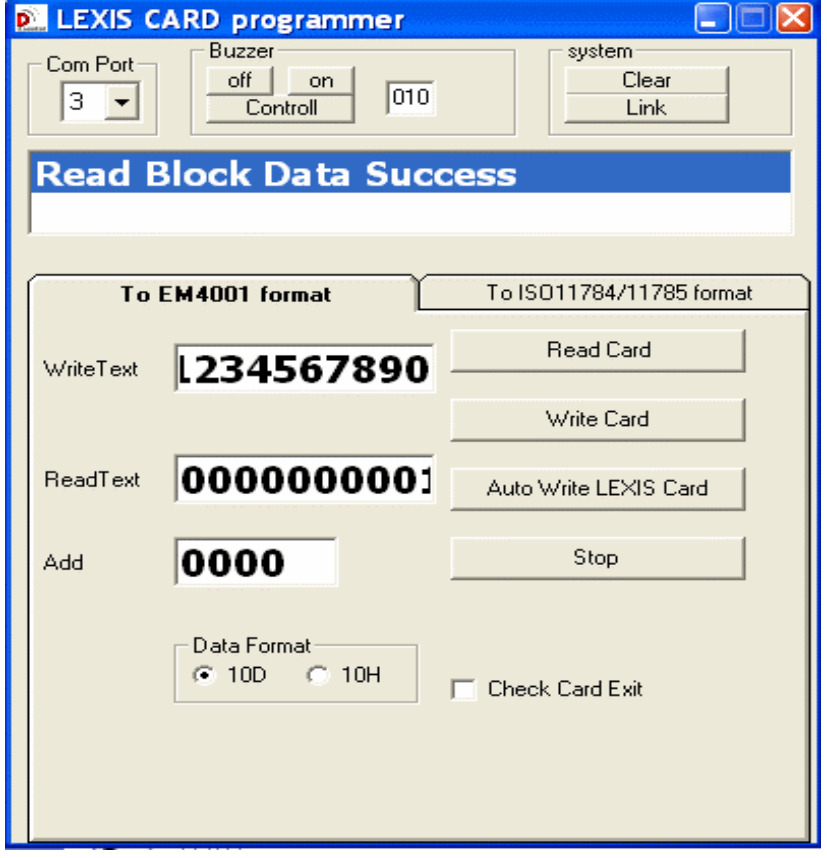

**Com Port :** set com port No.

**Buzzer :** set buzzer on/off and turn on timer **System :** Link – connect with PC / Clear – disconnect with PC **To EM4001 format :** set card format to EM4001/EM4100/EM4102 **data format :** 10D – 10 decimal digit / 10H – 10 Hex digit **Write Text :** fill in 10D or 10H for card programming **Read Text :** will show card ID when read **ADD :** increase card ID number value automatically when card programming **Read Card :** read Card ID **Write card :** write card ID **Auto Write LEXIS Card :** write card with the "ADD" value automatically **Stop :** stop Auto Write LEXIX card operation

**Check Card Exit –** check duplicate ID card is existing or not

#### **(Meun 2) To ISO11784/11785 format – set card format to ISO11784/11785**

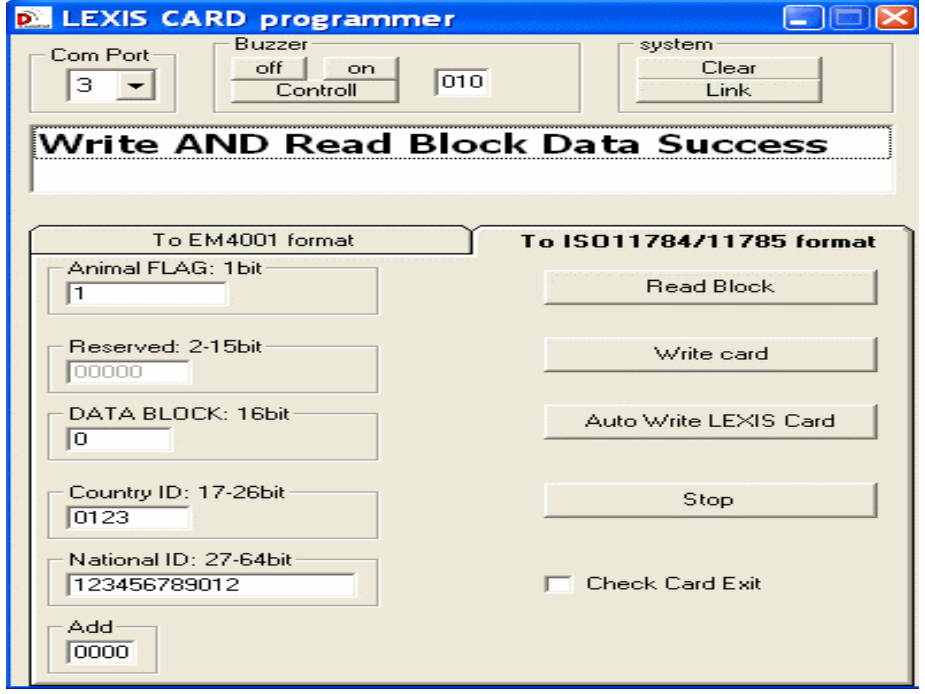

**Com Port :** set com port No.

**Buzzer :** set buzzer on/off and turn on timer

**System :** Link – connect with PC / Clear – disconnect with PC

#### **Data format :**

Animal FLAG : 1 for animal / 0 for non animal

Reserved Bit : 2-15 bit

DATA BLOCK : 16 bit

Country ID : 17-26 bit

national ID : 27-64Bit

ADD : increase card ID number value automatically when card programming

**Read Block** : read Card ID

**Write card** : write card ID

**Auto Write LEXIS Card** : write card with the "ADD" value automatically

**Stop** : stop Auto Write LEXIX card operation

**Check Card Exit** : check duplicate ID card is existing or not

#### **Error Message - verify block data fail**

- the R/W card is not within the reading range
- No input full 10 digit ID
- Incorrect Data format input
- No communication with PC